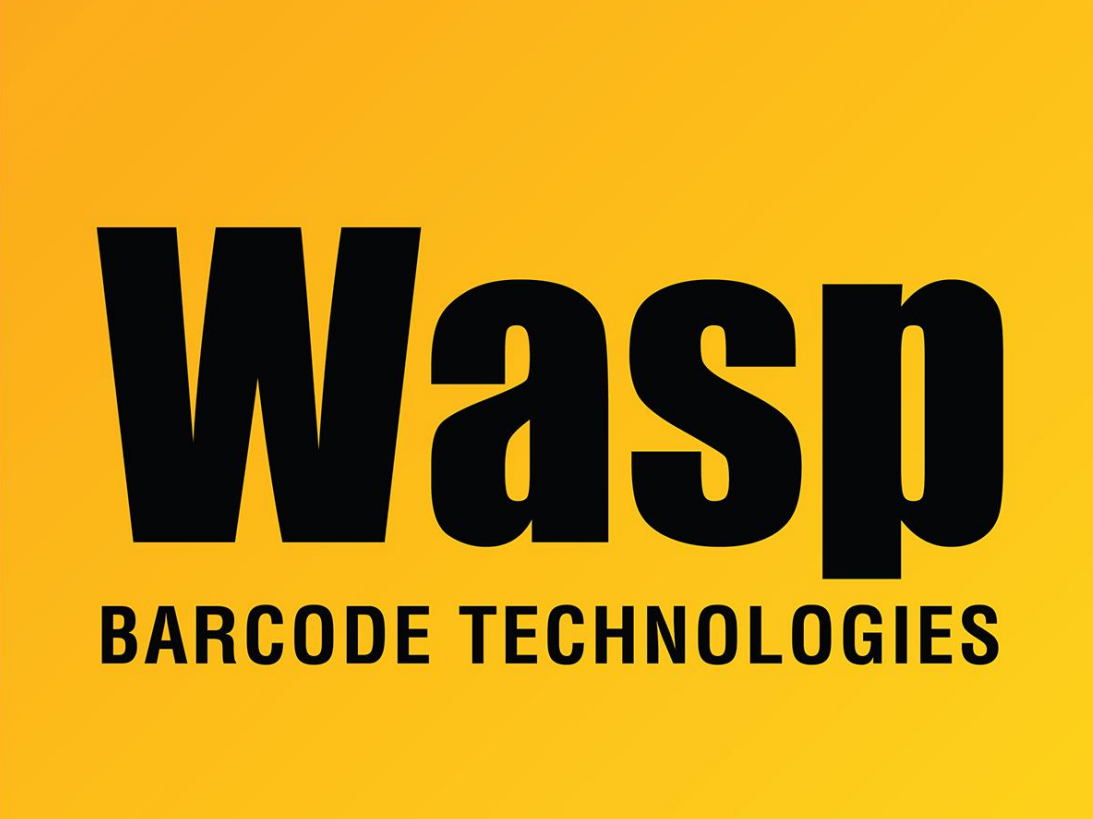

[Portal](https://support.waspbarcode.com/) > [Knowledgebase](https://support.waspbarcode.com/kb) > [Software](https://support.waspbarcode.com/kb/software) > [Labeler](https://support.waspbarcode.com/kb/labeler) > [Version 6](https://support.waspbarcode.com/kb/version-6-2) > [Labeler - How to create a](https://support.waspbarcode.com/kb/articles/labeler-how-to-create-a-ucc-128-bar-code-using-labeler) [UCC-128 bar code using Labeler?](https://support.waspbarcode.com/kb/articles/labeler-how-to-create-a-ucc-128-bar-code-using-labeler)

## Labeler - How to create a UCC-128 bar code using Labeler? Internal User - 2017-04-10 - in [Version 6](https://support.waspbarcode.com/kb/version-6-2)

1. Add a bar code object to your label by clicking on the Insert Bar Code button on the tool bar on the left and drawing the bar code object on the label.

2. Left click on the object once, then right click. Select Object Properties from the drop down menu.

3. In the Object Properties box, select the Bar Code tab.

4. The symbology field is the second from the top. Left click in the field and an arrow will appear to the right of the field. Left click the arrow and a drop down box of symbologies will appear. Select the UCC/EAN 128 symbology.

5. If a check digit is required, change Mod 10 check digit to True by using the pull down arrow on the right, and set Show in Caption to True if you need the check digit to be visible in the text.

The data in the bar code can also be changed here by adjusting the value in the BarCode Value field. Left click in the field and begin typing your data.